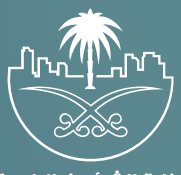

وزارة الشؤون البلدية<br>والقرويــة والإسكـان

## **دليل المستخدم لنظام المكاتب الهندسية**

# **خدمات المدققين**

**نســـــــــــــــخـة الــمـــكــــتـــب الهندسي**

## **تسجيل الدخول إلى النظام**

1( بعد الدخول إلــــــى رابط النظام تظهر الشاشة التالية، حيث يتم إدخال بيانات المستخدم )**رقم الهوية/اإلقامة، كلمة المرور، كود األمان**(، ثم يتم الضغط علم الزر (**تسجيل الدخول**). مع إمكانية تغيير كود الأمان من خلال الضغط علم السهم الدائري.

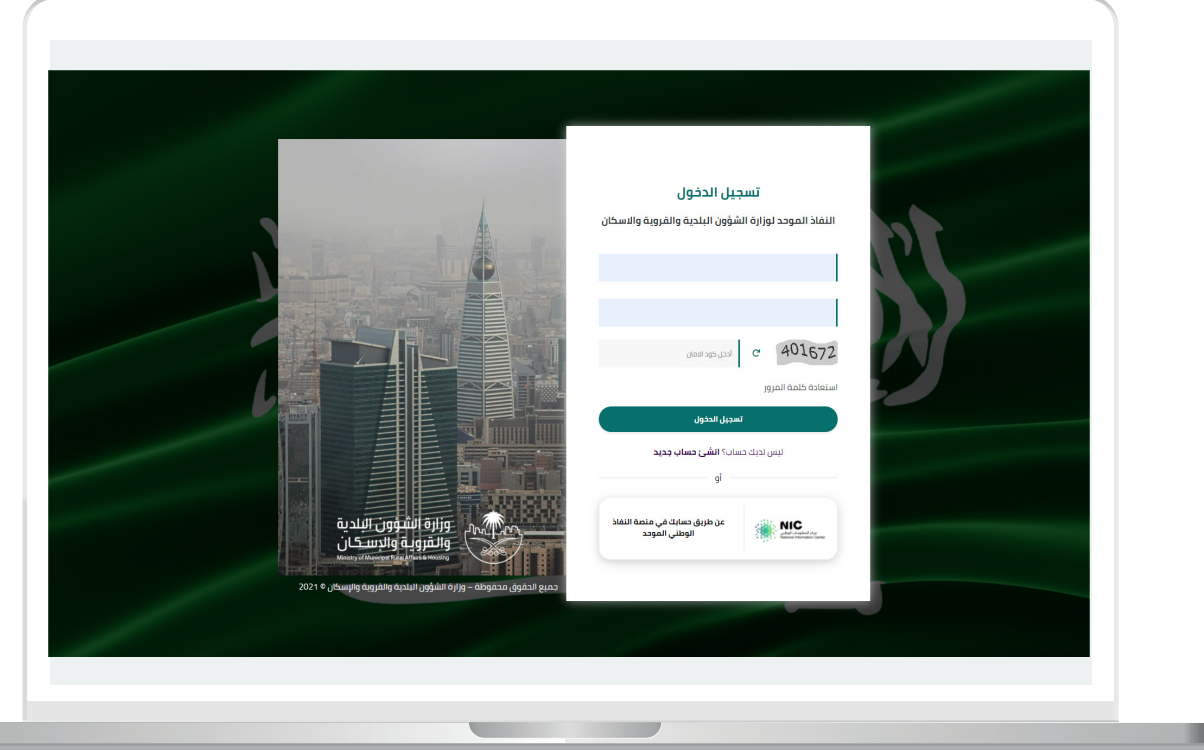

2) وبعدها يتم إرسال كود التحقق على جوال المستخدم ليتم إدخاله في الحقل (**كود التحقق**)، ثم الضغط على الزر (<mark>دخول</mark>) كما في الشاشة التالية.

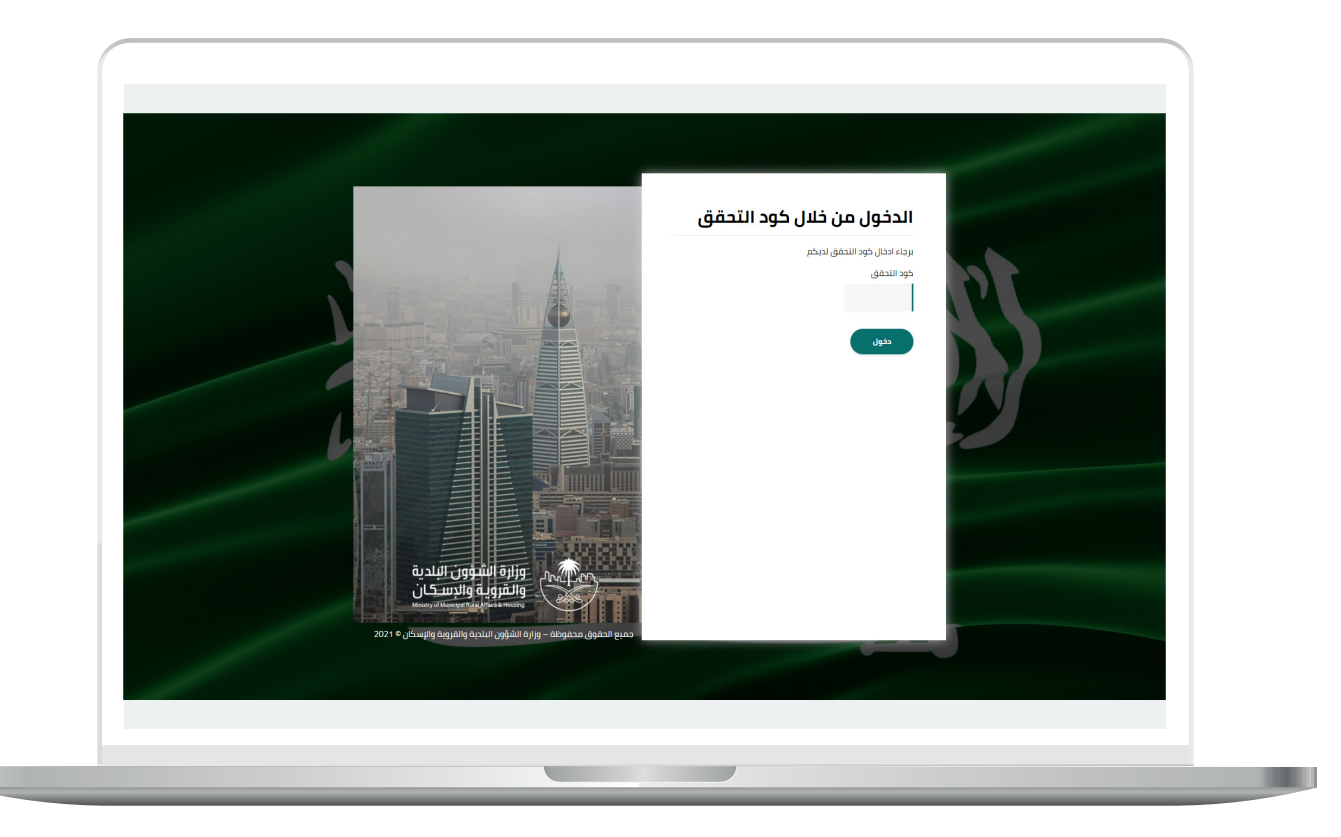

3) وبعد الدخول إلى منصة بلدي، تظهر الشاشة الرئيسية للمنصة كما في الشكل أدناه.

لبدء التقديم للخدمة؛ يتم الضغط على الزر )**عرض المنتجات**(.

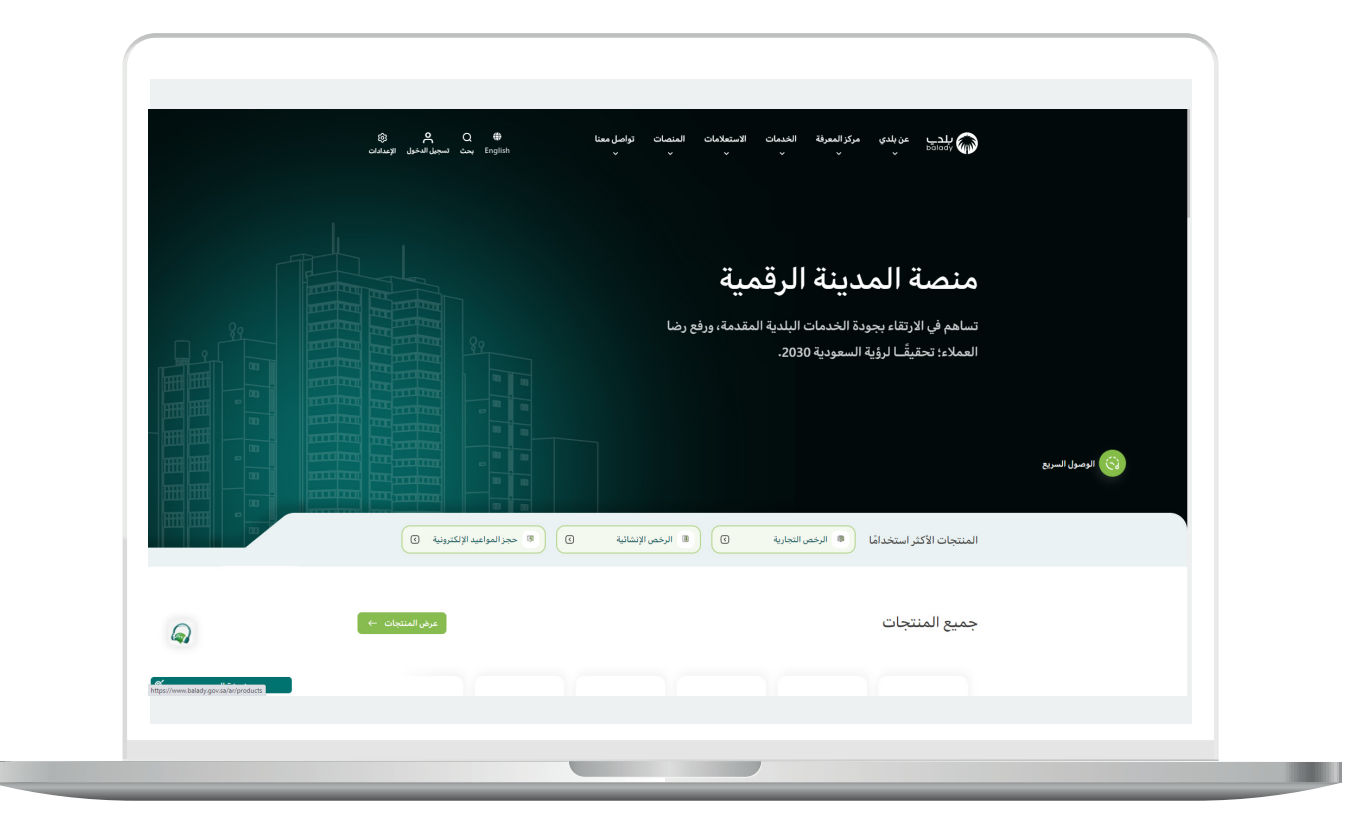

4( وبعدها تظهر الشاشة أدناه، والتي تضم منتجات بلدي، حيث يختار المستخدم )**نظام المكاتب الهندسية**(.

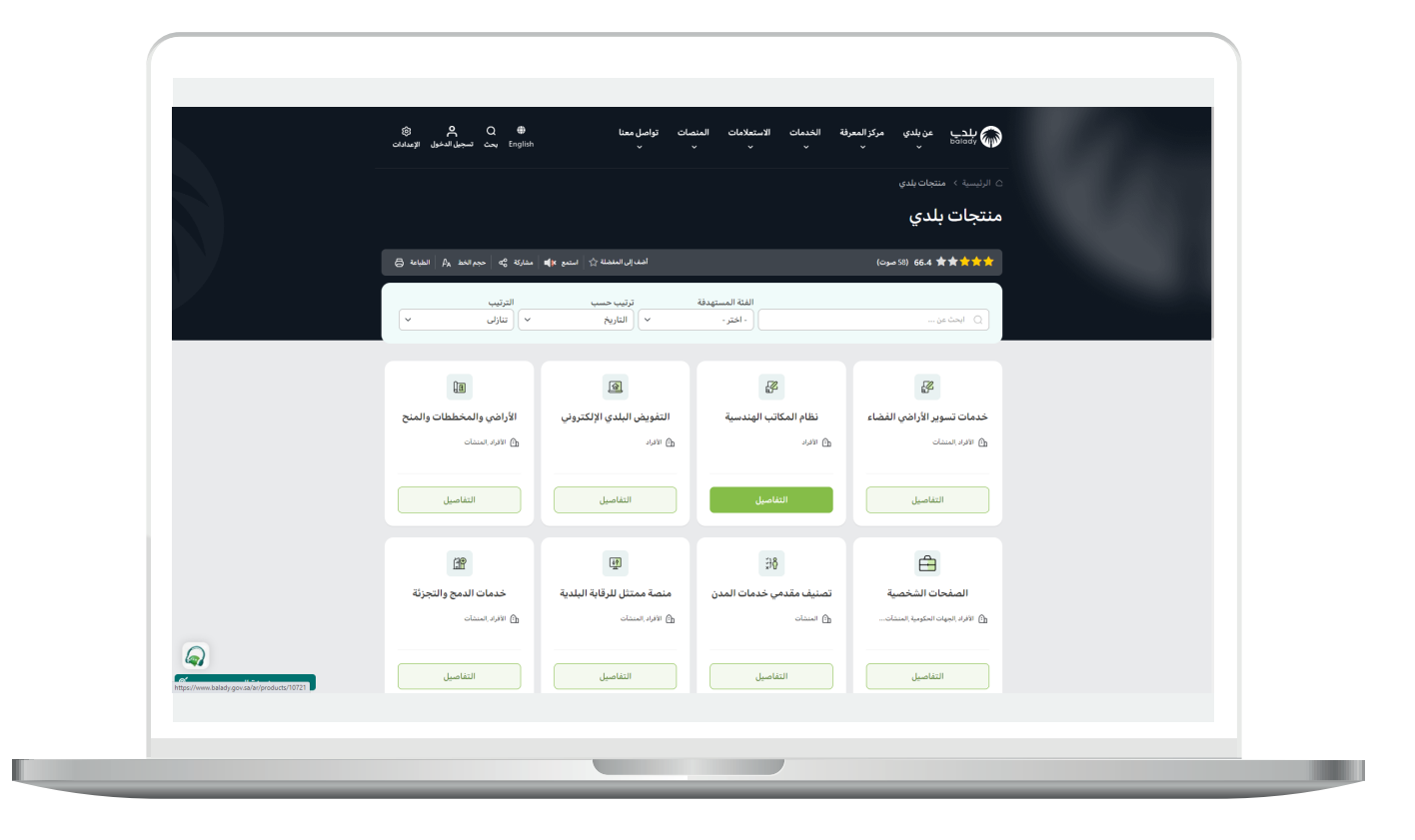

5( ثم تظهر الشاشة التالية، حيث يتم اختيار )**خدمات المدققين**( كما في الشكل أدناه.

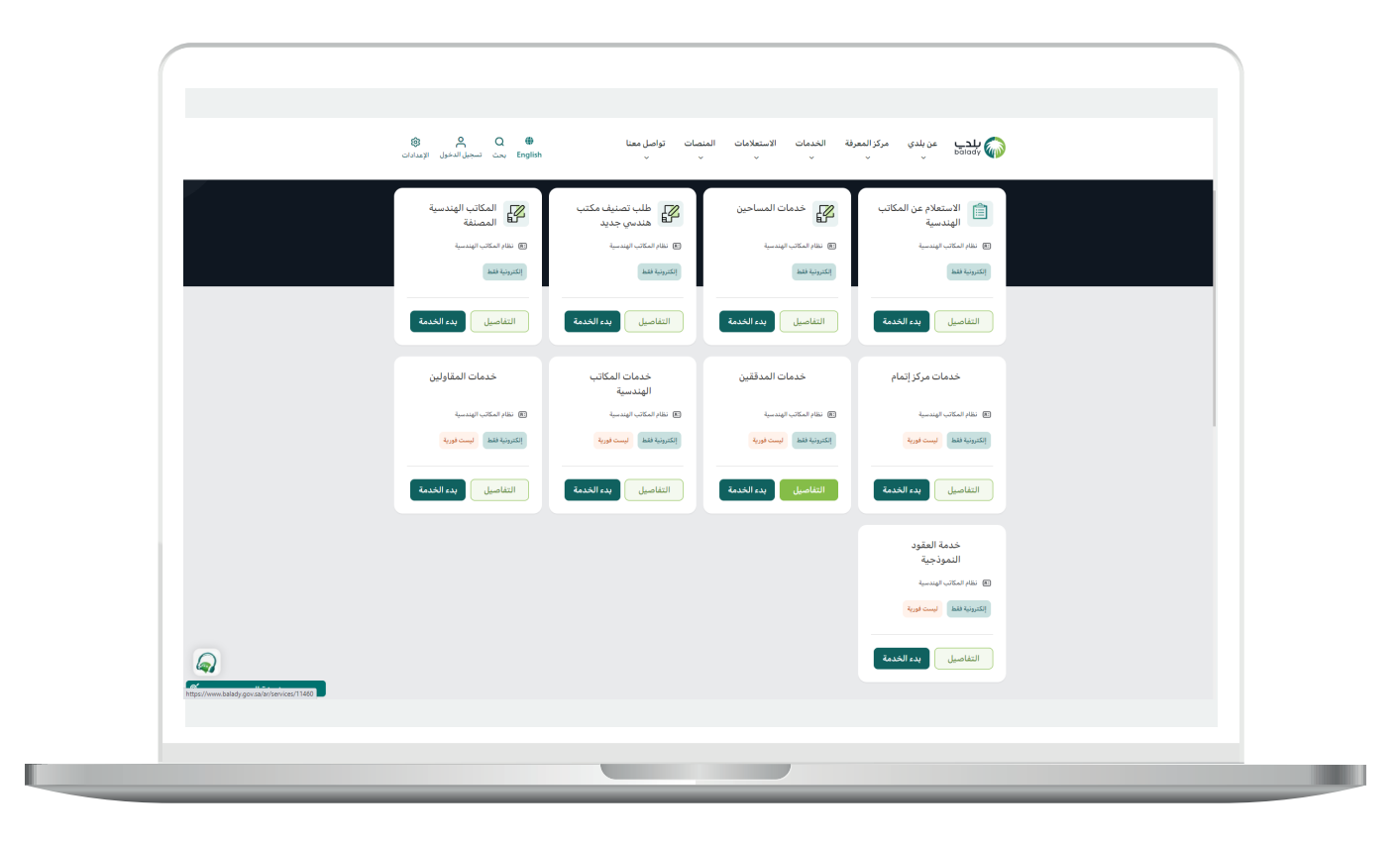

6( وبعدها تظهر الشاشة أدناه، والتي تمثل كرت الخدمة، حيث يسمح النظام للمستفيد بمعرفة )**طريقة التقديم، المتطلبات، االشتراطات والغرامات .. إلخ**(.

ولبدء إجراءات الخدمة يتم الضغط على الزر )**بدء الخدمة**(.

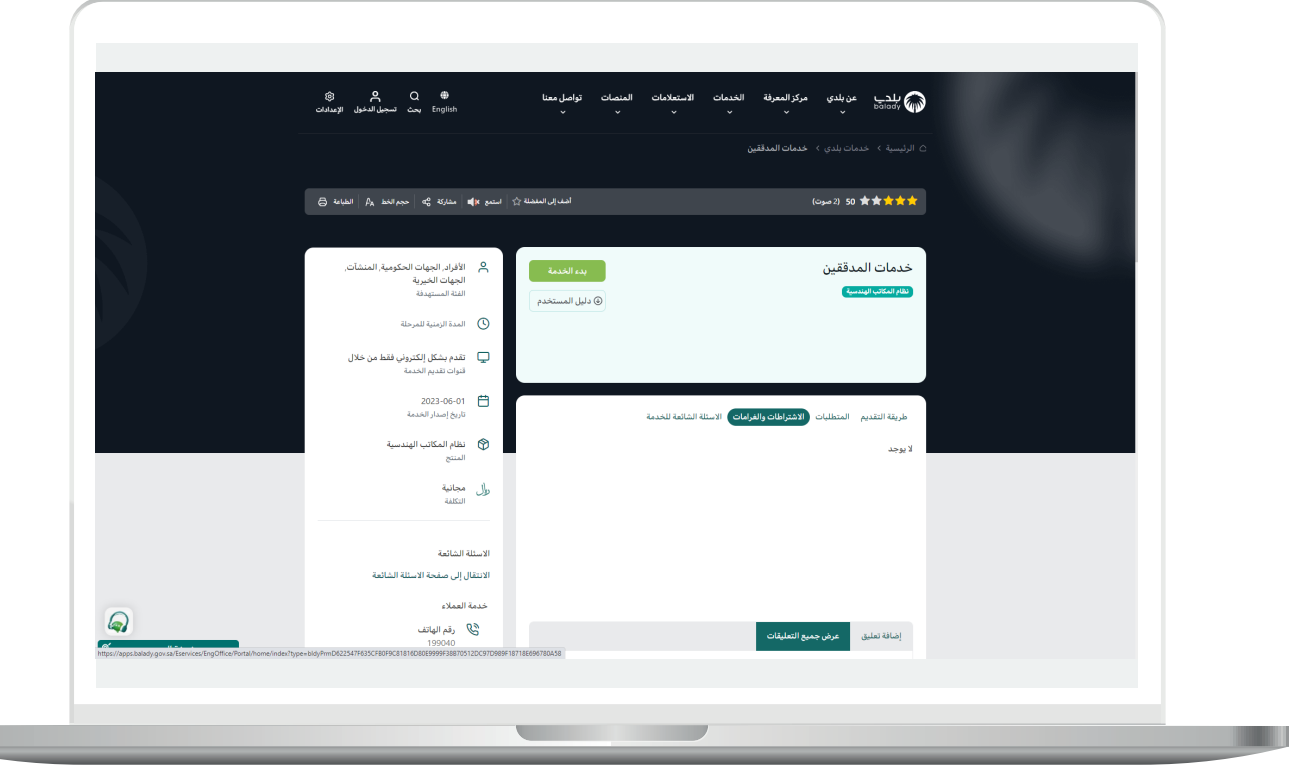

7) وبعدها تظهر الشاشة التالية، والتب يعرض فيها النظام الخيارات الممكن عملها في قائمة )**خدمات المدققين**(، وتشمل )**الطلبات، حظر المساحين**(.

وسيتم شرحها بالتفصيل.

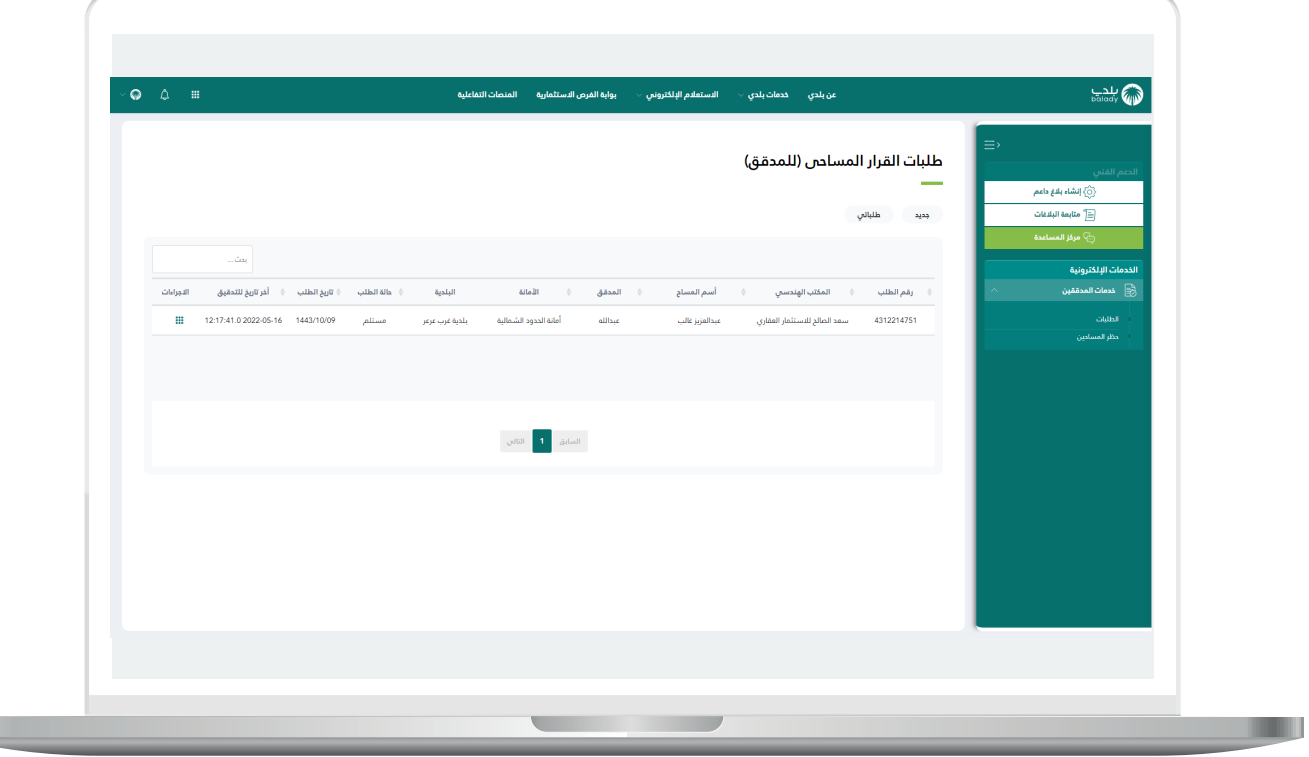

L

#### **الطلبات**

1( يظهر في هذا الخيار طلبات القرار المساحي الموجهة إلى المدقق لكي يقوم بالعمل عليها.

وبعد أن يضغط المستخدم على المربع األخضر الموجود في العمود )**اإلجراءات**( تظهر الخيارات الممكن عملها على الطلب، وتشمل )**تفاصيل الطلب، إرجاع الطلب**(.

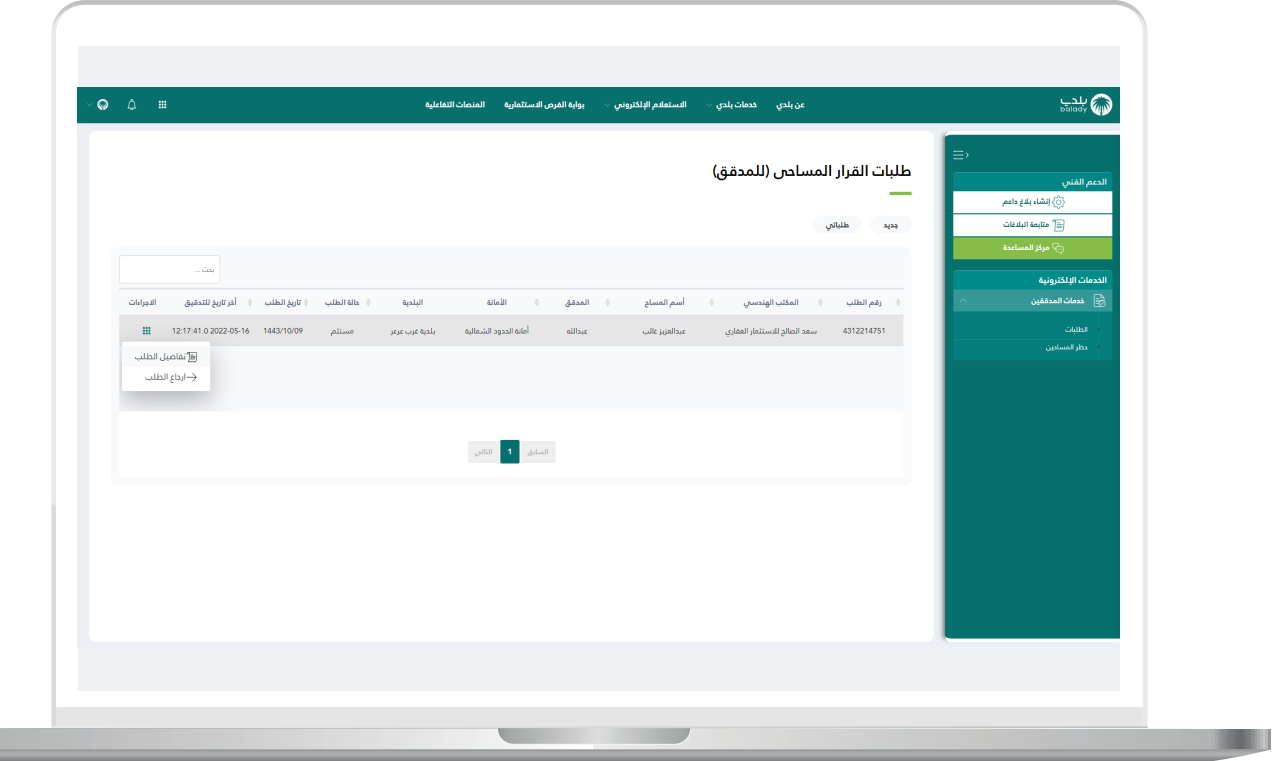

2( وبعد الضغط على الخيار )**تفاصيل الطلب**( يتم عرض تفاصيل الطلب كما في الشكل التالي، والتي تشمل )**بيانات الطلب، بيانات مقدم الطلب، بيانات وثيقة الملكية، مرفقات الطلب، المالحظات على الطلب، بيانات السداد**(.

ثم يقوم المستخدم بالضغط على الزر )**متابعة الطلب**(.

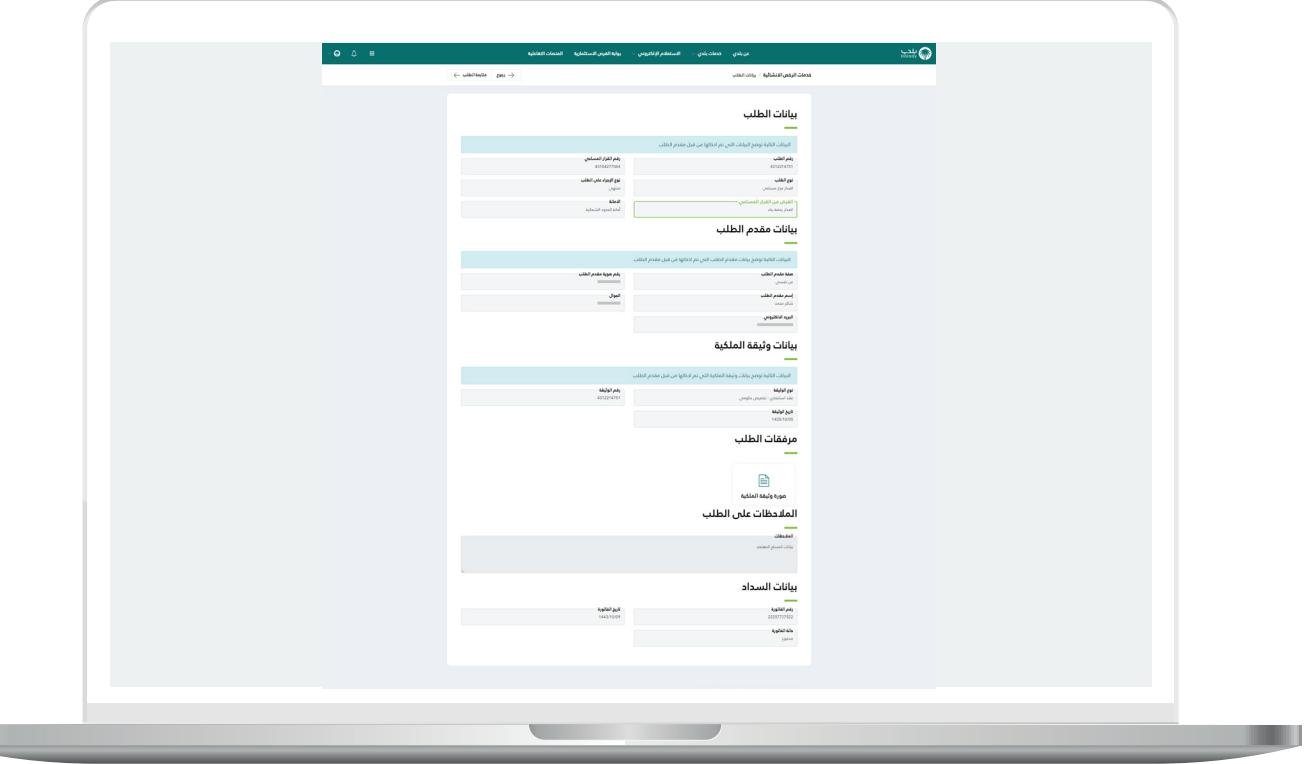

T T

3( وبعدها يتم نقل المستخدم لمرحلة )**بيانات الموقع الجغرافي**( كما يلي، حيث يقوم باالطالع على بيانات الموقع الجغرافي، ثم يقوم بالضغط على الزر )**التالي**(.

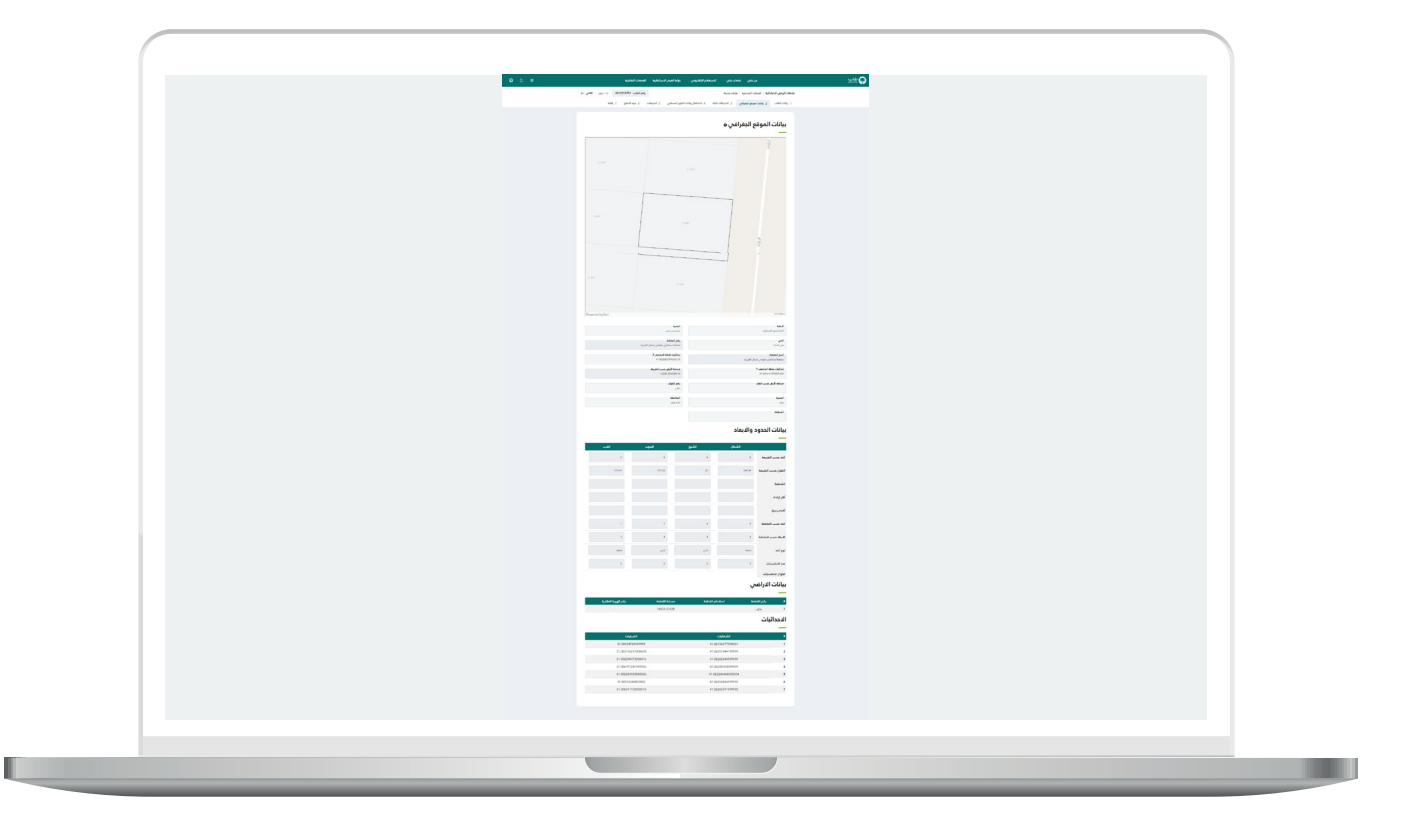

4) ثم يتم نقل المستخدم لمرحلة (**اشتراطات البناء**)، حيث يقوم بالاطلاع علم البيانات الموجودة في هذه المرحلة.

ثم يتم الضغط على الزر )**التالي**( لالنتقال للمرحلة الرابعة.

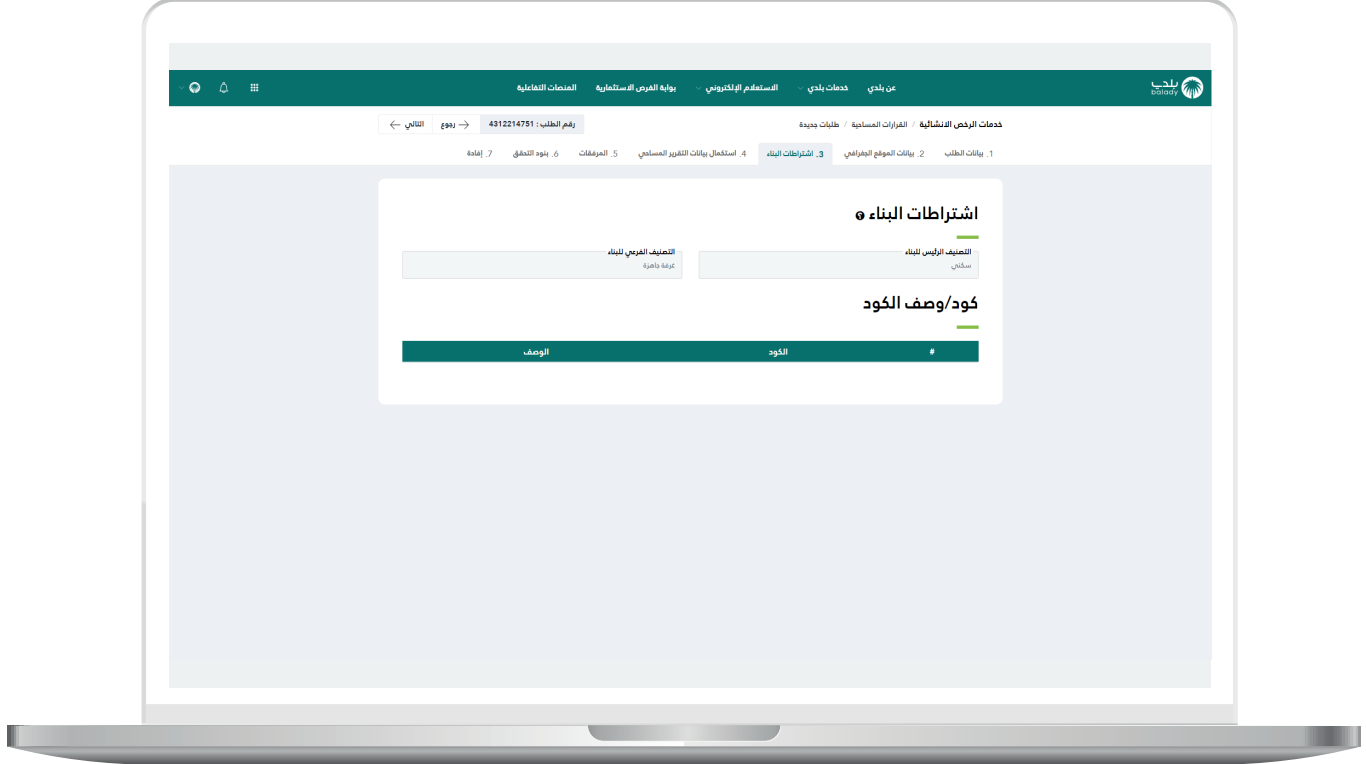

5( وبعدها ينتقل المدقق لمرحلة )**استكمال بيانات التقرير المساحي**(، حيث يقوم باالطالع على البيانات الموجودة في هذه المرحلة.

ثم يتم الضغط على الزر )**التالي**( لالنتقال للمرحلة الخامسة.

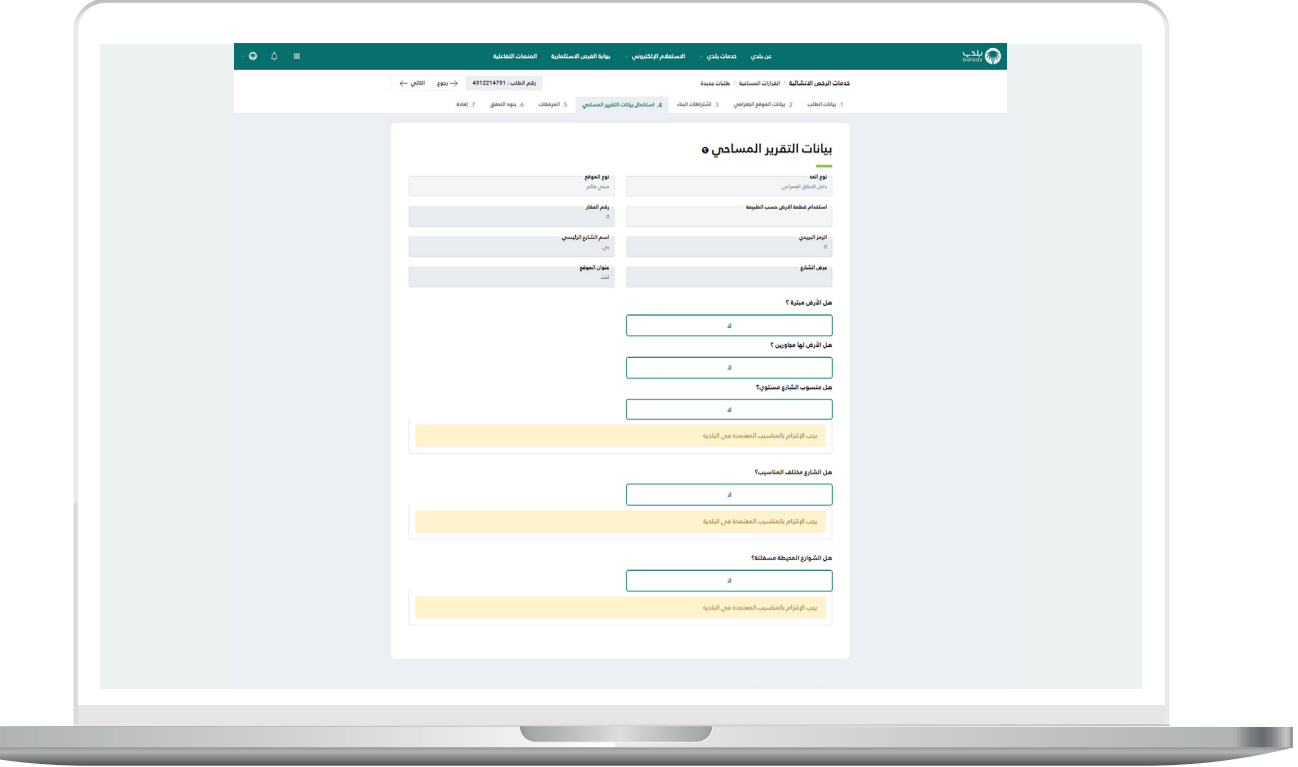

6) وبعدها ينتقل المدقق لمرحلة (**المرفقات**)، حيث يقوم بالاطلاع على البيانات الموجودة في هذه المرحلة.

ثم يتم الضغط على الزر )**التالي**( لالنتقال للمرحلة السادسة.

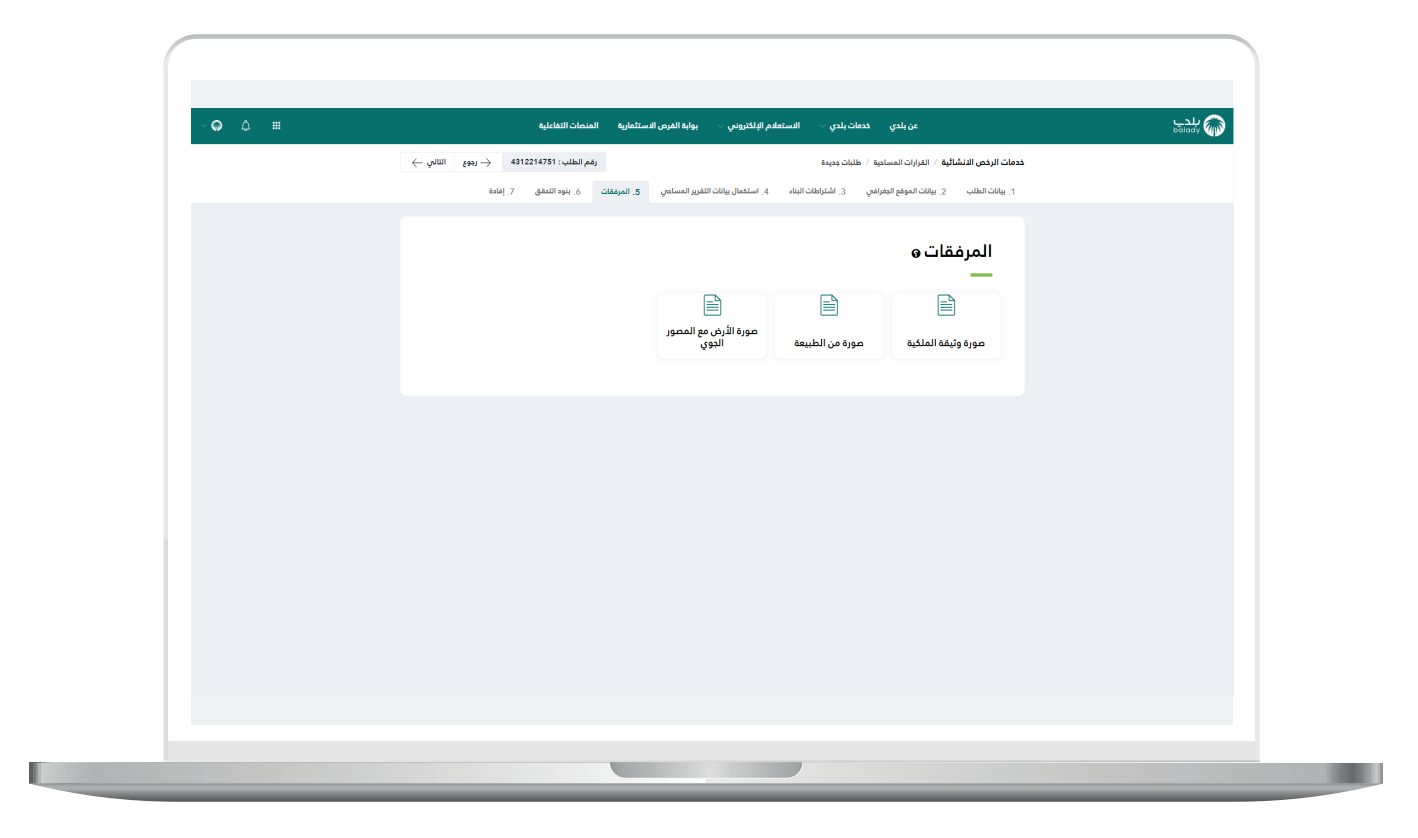

7) ثم تظهر مرحلة (**بنود التحقق**) حيث يقوم بالاطلاع على البيانات الموجودة في هذه المرحلة.

ثم يتم الضغط على الزر )**التالي**( لالنتقال للمرحلة السابعة.

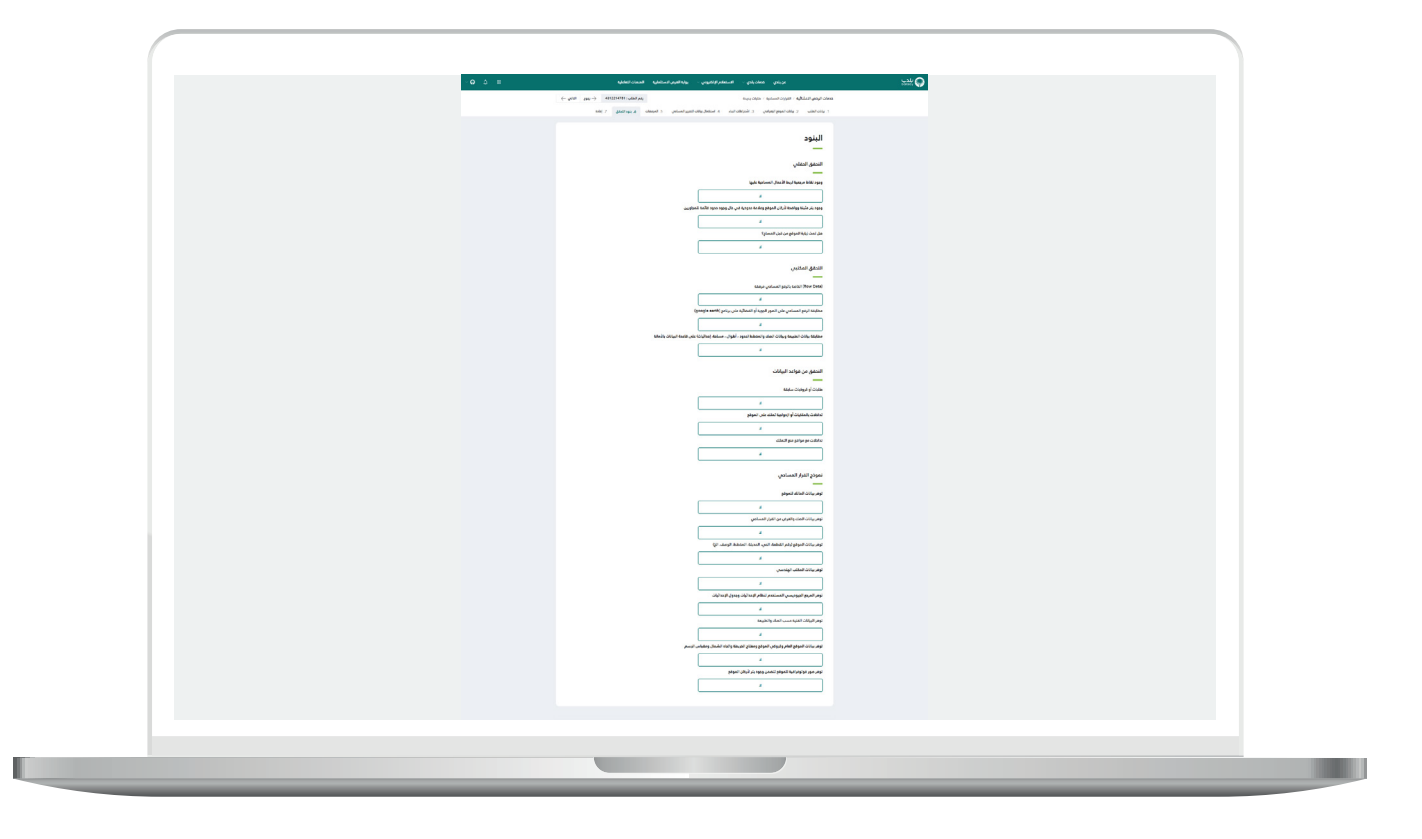

8) ثم تظهر مرحلة (**إفادة**) حيث يقوم المدقق بعمل أحد الإجراءات التالية )**قبول الطلب، رفض الطلب، رفض وحظر المساح**(.

مع ضرورة إدخال قيمة الحقل )**إفادة**(.

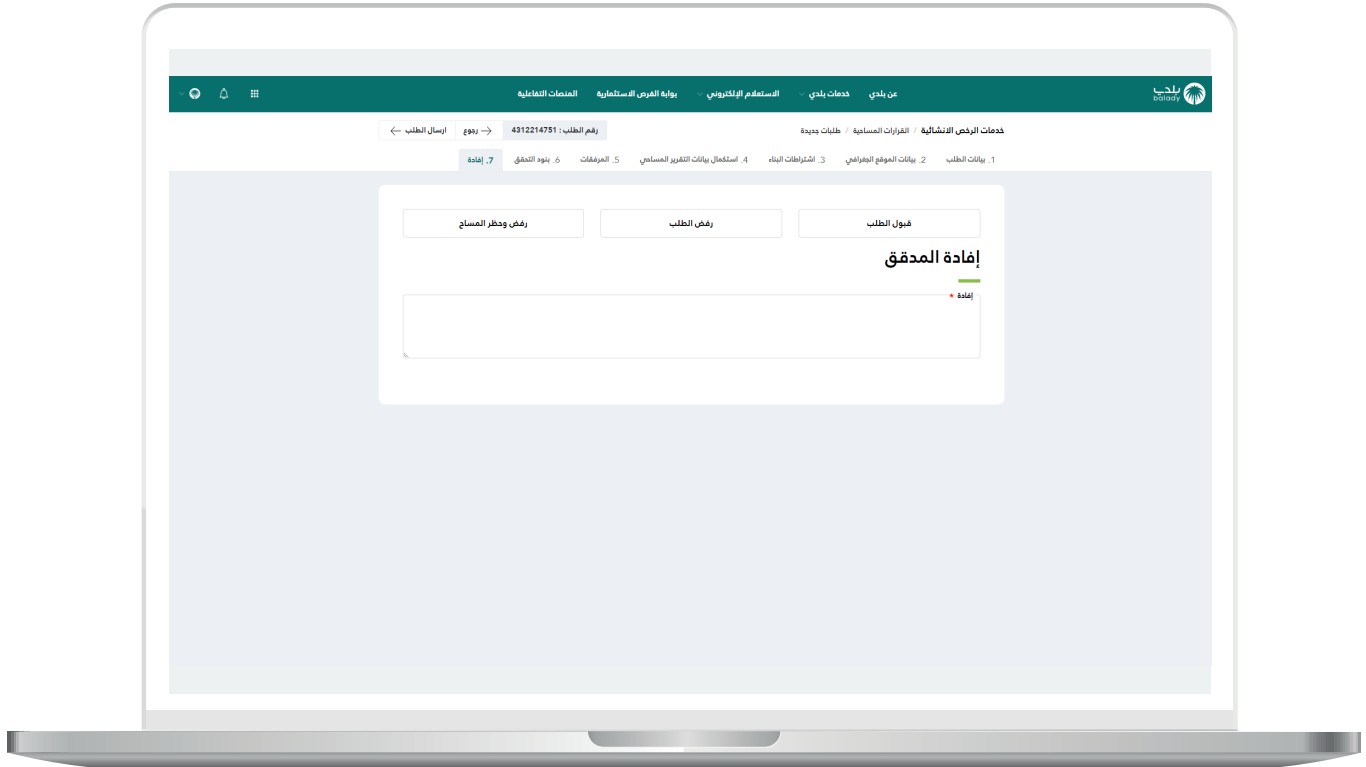

 $\overline{\phantom{a}}$ 

9) في حال تم الضغط على الزر (**قبول الطلب**) يتم الحفظ بنجاح مع إظهار رسالة تفيد بذلك كما في الشكل التالي.

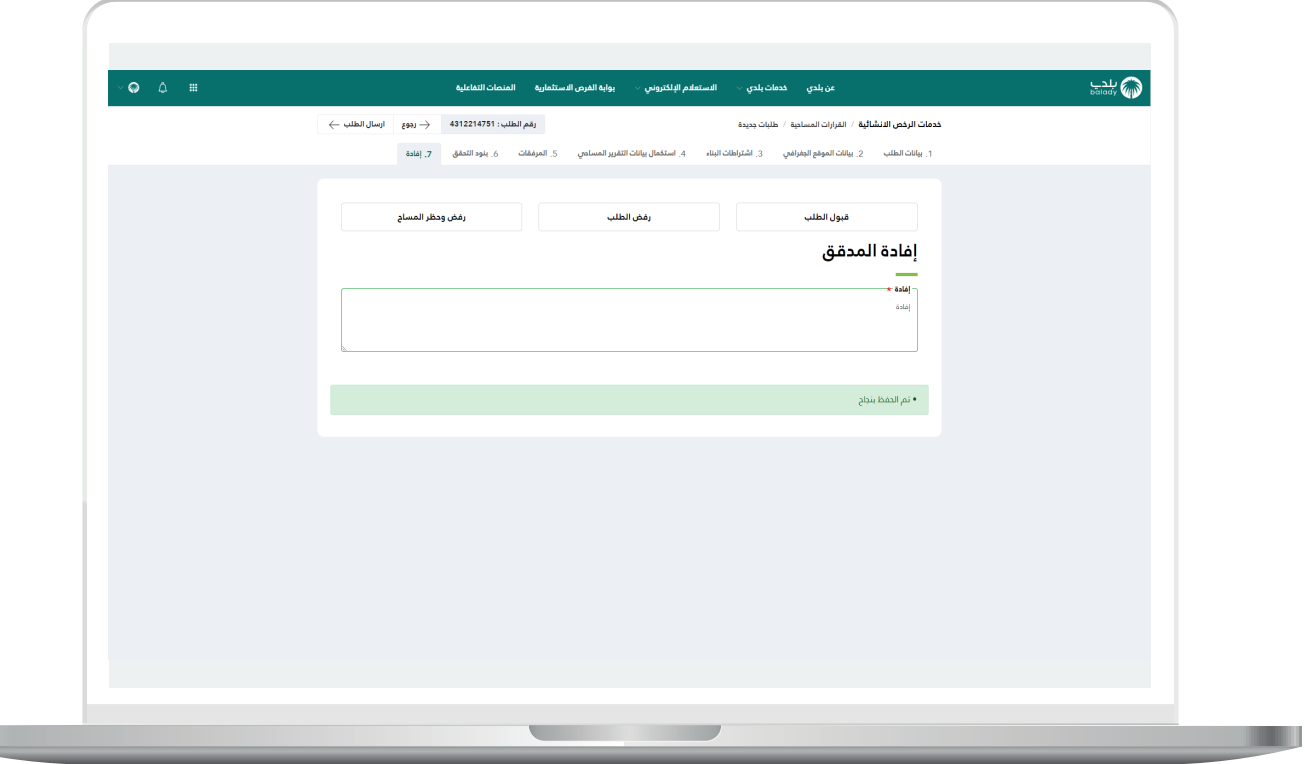

### **حظر المساحين**

m

<mark>1)</mark> يمكن من خلال هذا الخيار حظر أحد المساحين بشكل مباشر، حيث يتم الضغط على المربع األخضر الموجود في العمود )**اإلجراءات**(.

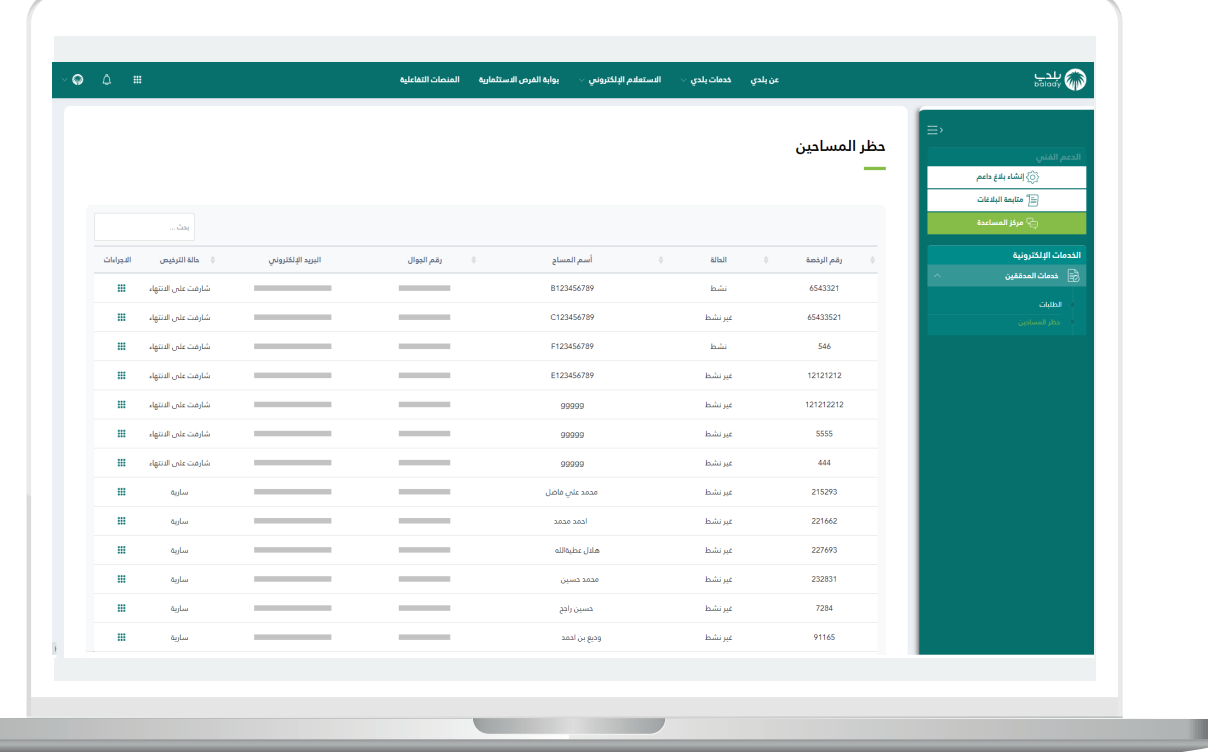

П

2( وبعدها تظهر الخيارات الممكن عملها، وتشمل )**بيانات المساح، حظر المساح**(.

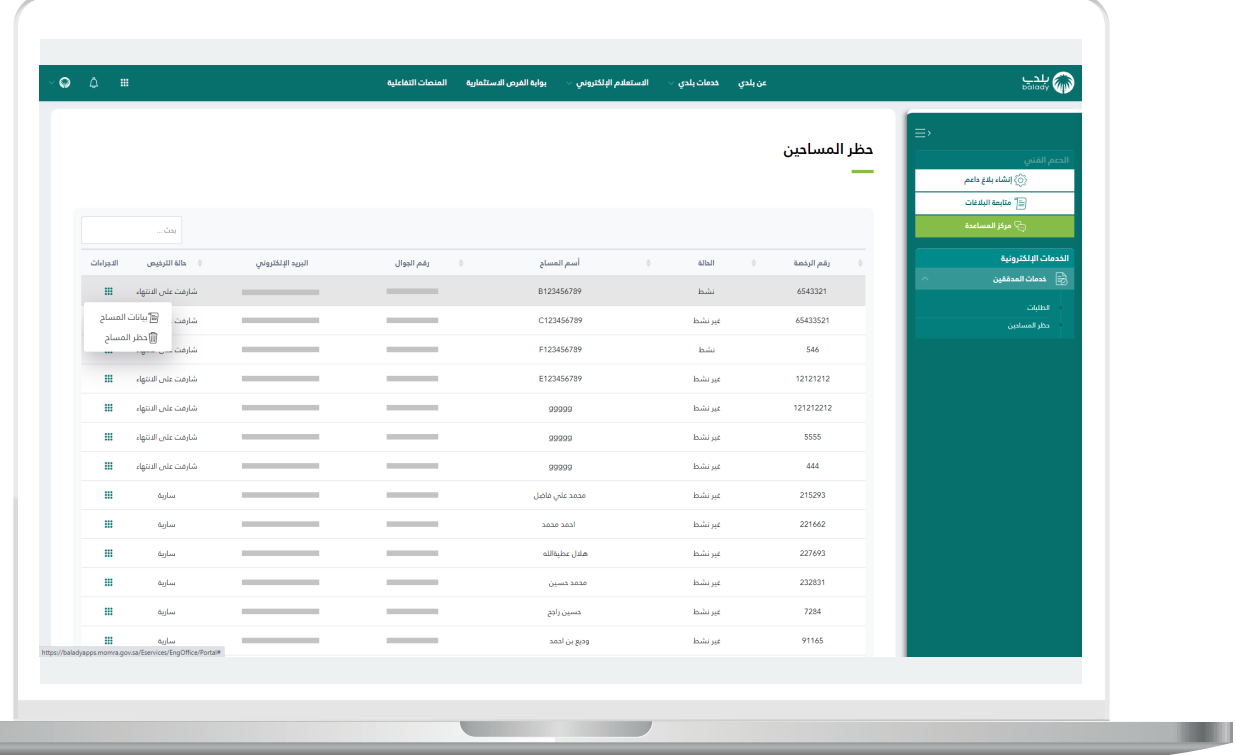

<mark>3) ب</mark>عد الضغط على الزر (**بيانات المساح**) يتم عرض بيانات المساح كما في الشكل التالي.

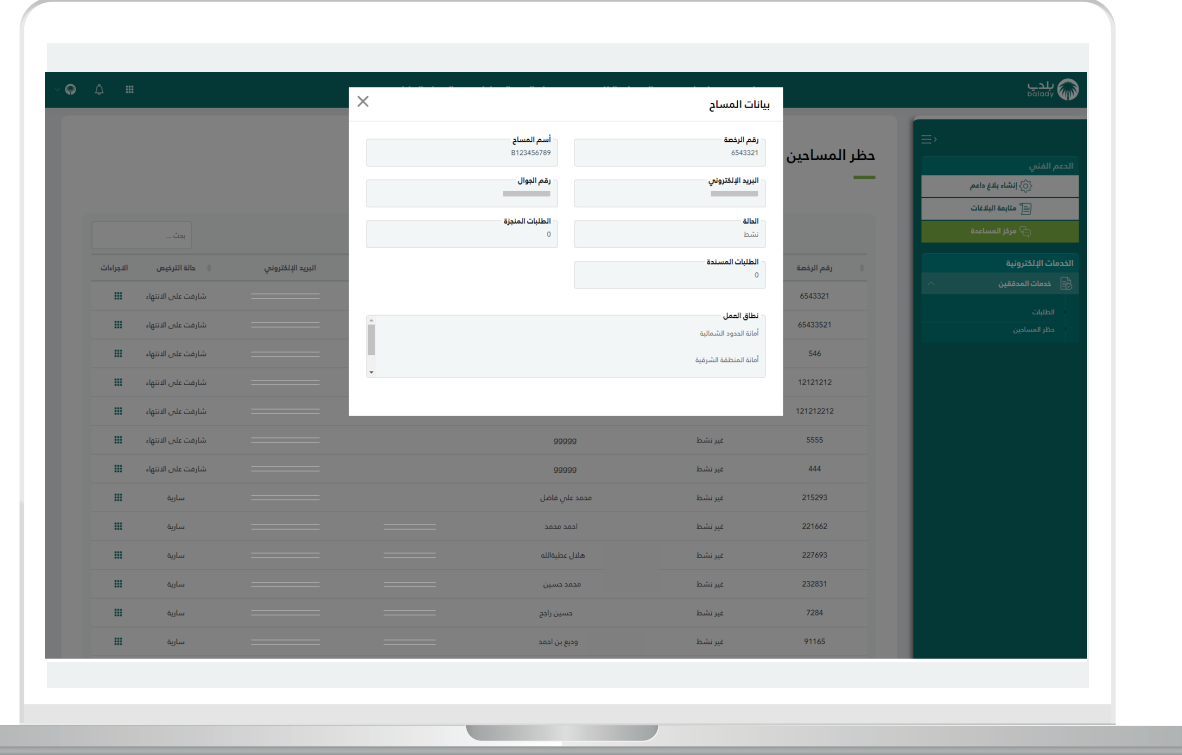

П

4) وبعد الضغط على الزر (**حظر المساح**) يتم عرض الشاشة التالية حيث يقوم المستخدم بإدخال قيمة الحقل )**أسباب الحظر**( ثم الضغط على الزر )**نعم**(.

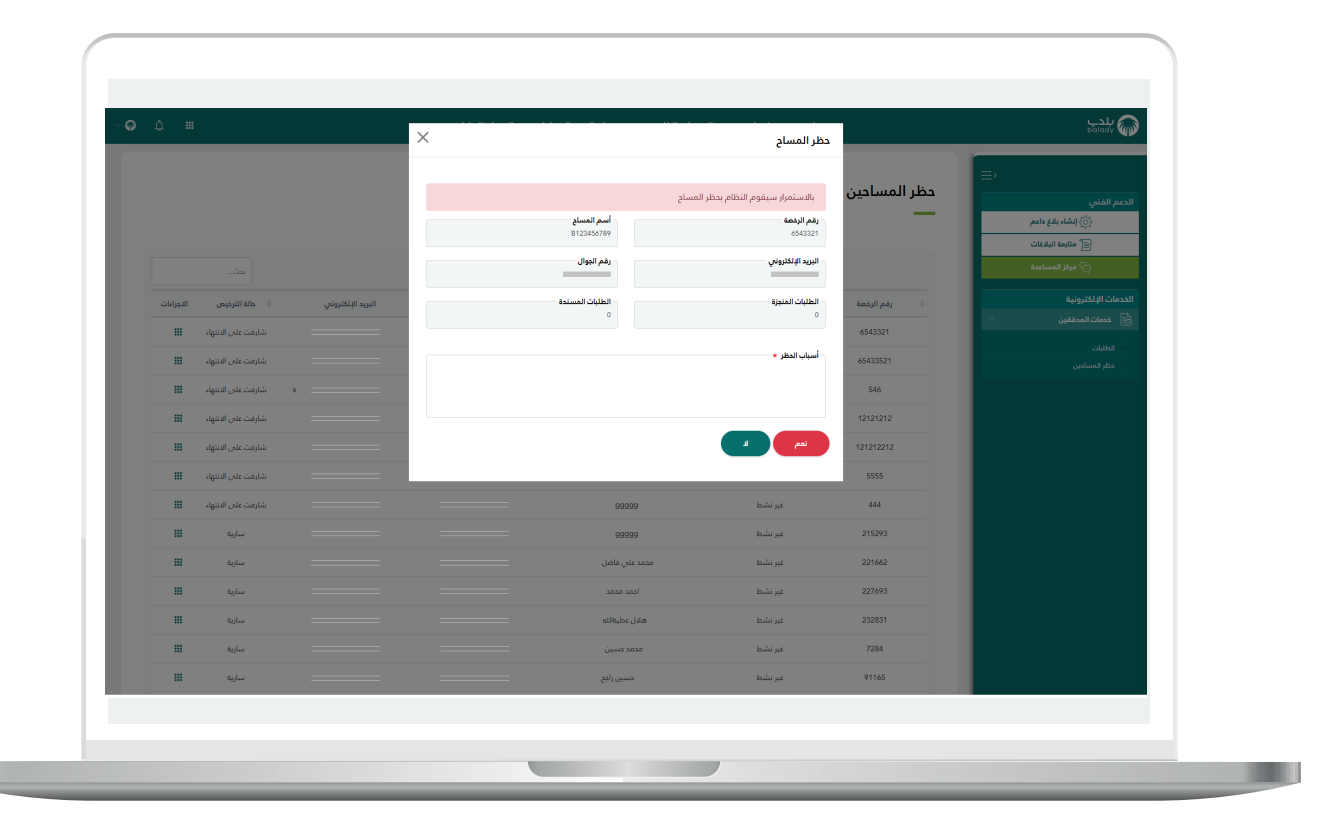

**رقم التواصل المباشر 199040 العناية بالعملاء CS\_Balady@**